## VARI 1 : TP 1

Informations techniques PC Suse :

- (a) Pour démarrer une session : utilisateur licencep et mot de passe  $7002n**$ . Remarquez
- 1. une  $t$ ête de caméléon  $\bigcirc$  en haut à droite pour accéder au menu.

```
(b) \boxed{\text{Pour diameter } Processing: \text{clic sur } \texttt{la tête de com\'el\'eon en haut à droite } \rightarrow \text{D\'evelopemment } \rightarrow \text{Processing.}}✝
                                                                                                                                                                             \mathbf{a}✆
```
- (c) La page VARI1 :  $\text{cedric}.\text{cnam}. \text{fr}/\text{\sim} \text{porumbed}/\text{vari1}/$
- (d) Pour ouvrir un gestionaire/navigateur de fichiers : clic sur la tête de caméléon  $\rightarrow$  Système  $\rightarrow$  Dolphin.

Démarrer Processing (voir indications au point (b) plus haut) et vous trouverez une belle fenêtre comme ci-dessous. Taper le code ci-après et exécuter le à l'aide du bouton  $\ll$  démarrer  $\gg$ .

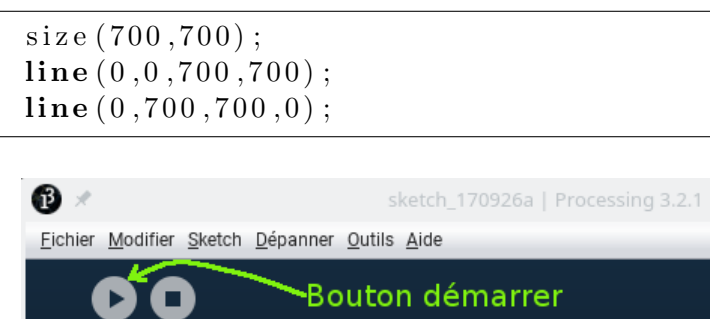

sketch\_170926a

Exercice 1 Modifier le programme précédent et ajouter l'instruction noFill() , suivie de rect(100,100,500,500) . Que affiche est le nouveau programme ?

Exercice 2 Utiliser les instructions ellipse(...) et rect(...) pour tracer un cercle à l'intérieur d'un rectangle comme dans l'image en bas à gauche.

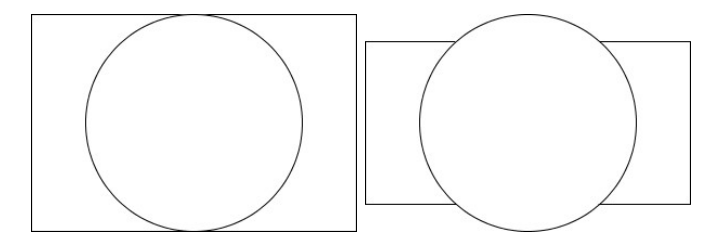

Exercice 3 Modifier le programme précédent pour obtenir un dessin qui ressemble `a l'image en haut `a droite. Vous pouvez soit augmenter la taille du cercle soit diminuer la taille du rectangle (mais faites attention à ne pas déplacer son centre).

Exercice 4 Lancez le code ci-après plusieurs fois et faites attention aux couleurs générées. Vous obtenez diverses nuances de rouge. Pour quoi ? Modifier le programme pour le faire tracer un rectangle d'une couleur complètement aléatoire.

 $size(600,600);$ f i l l (random  $(255)$ ,  $0, 0$ );  $rect(100, 100, 400, 400)$ ;

Exercice 5 Modifiez le programme précédent pour le faire placer le rectangle à une position aléatoire sur la toile de taille  $600 \times 600$ .

Exercice 6 Modifier le programme précédent et ajouter la ligne suivante avant l'appel rect(...) : for(int  $i=0; i<15; i++)$ 

Avez vous obtenus 15 rectangles ?

Exercice 7 (BONUS) Téléchargez le programme prog4.pde disponible en ligne : allez sur la page web de l'UE et cliquez sur  $\ll$  Programmes live 1  $\gg$ . Il faut démarrer le navigateur web, facile à trouver dans le menu en haut à droite (la tête de caméléon) :

## cedric.cnam.fr/ ~ porumbed/vari1/

Modifiez ce programme pour le faire tracer des rectangles aléatoires à la place d'ellipses. Diminuez le nombre de rectangle pour que le texte en haut soit visible. Vous pouvez récupérez l'image .png générée  $(sur$  une clé USB, par mail, etc).

Exercice 8 Modifier l'exercice 2 pour obtenir un dessin qui ressemble à l'image ci-dessous.

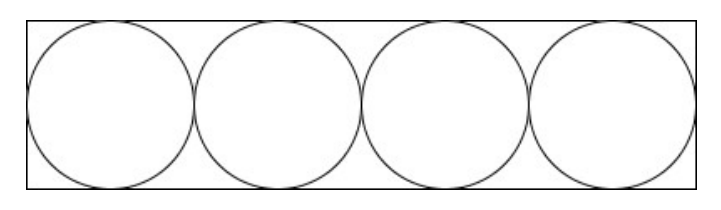